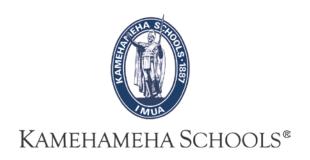

## SMS User Guide

# How To Take Attendance

**Overview:** This guide provides some easy and helpful steps for teachers to take attendance.

#### First Time Log-in...

**1-** PowerSchool SMS is accessed by entering the appropriate URL in your web browser and logging in with your username and password.

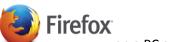

**Note:** Right now only Firefox

on a PC and Safari

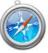

on a Mac are supported.

**Very Important:** User name and password and a link to the real SMS will be provided after training. Please do NOT take attendance before the first day of school. If you need or wish to practice in SMS before school starts, please use the training database.

**Production Database URL:** 

https://kpsmsweb.ksbe.edu/PowerSchoolSMS/User/Login.aspx

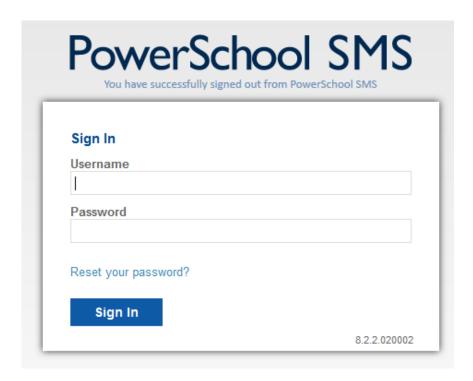

2- The diagram below shows the default SMS Home page for a secondary school teacher.

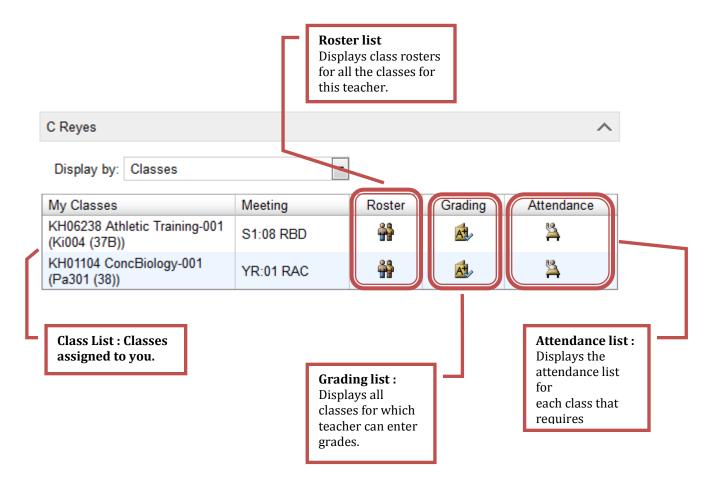

## Taking attendance...

1- To begin taking attendance click on the attendance icon.

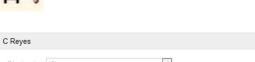

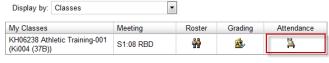

Note: Exclamation indicates attendance has not been submitted.

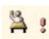

Once attendance has been submitted the exclamation indicator will be removed.

2- Once you click on , you will be taken to another page.

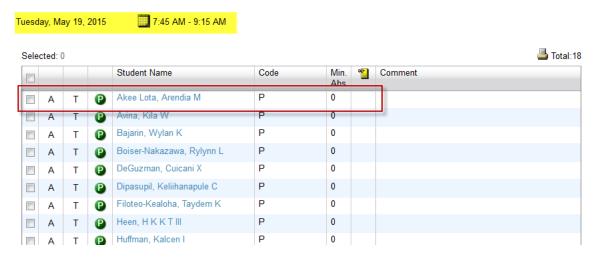

There are two ways of taking attendace in SMS.

All students are automatically marked as present  $oldsymbol{\mathbb{P}}$  .

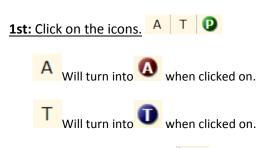

**2nd:** Use the pull-down.

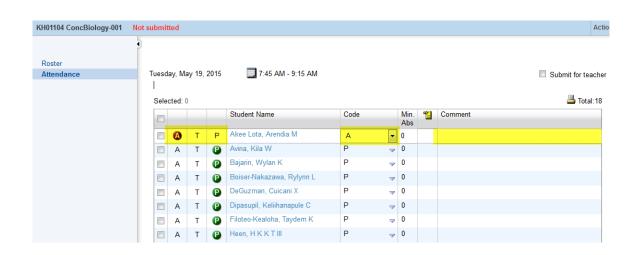

**3-** Once the students have been marked appropraitely click on the "submit" button at the bottom of the page.

Once the screen refreshes you will notice on the top right corner

that Not submitted will turn to Submitted

NOTE: You will not be able to make any changes once you submit the attendance. Please communicate any changes that need to be made to your unit office. If at all possible, please submit your first period and homeroom attendance by 9:30am and any class after that by 3:30pm.

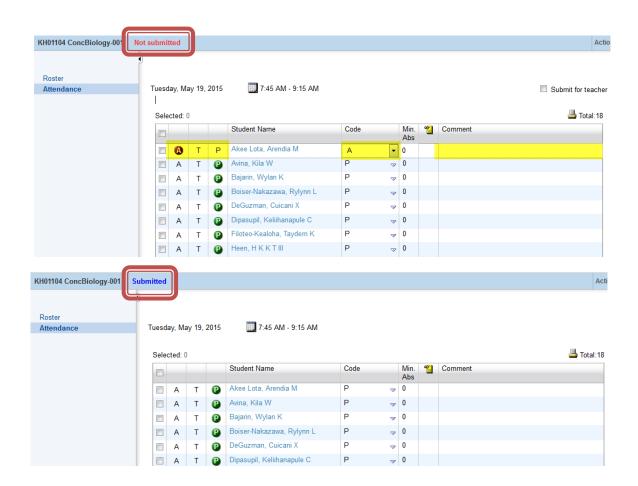

4- To go back to your list of classes click on the button located on the top right corner or use the breadcrumbs My Classes > Class Attendance to navigate back.

### **Overview of Attendance Page**

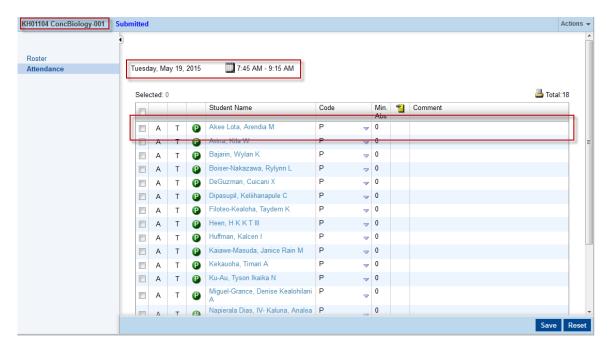

- Class Name and Submittal Status
- Date and Time of Attendance
- Student Roster
- Attendance Codes : P = Present, T = Tardy, A = Absent
- Comments: Used to explain tardy and or absent.

#### Very important: for teachers that have a homeroom

You will notice that on the very top of your list of classes you have a class named homeroom + teacher last name. This section is only used to quickly locate the roster for your homeroom.

Look for your Homeroom class and take attendance as you would for any other class.